## Housing Application Guide

Step 1: Use your preferred browser and go to **www.ecok.edu/housing**

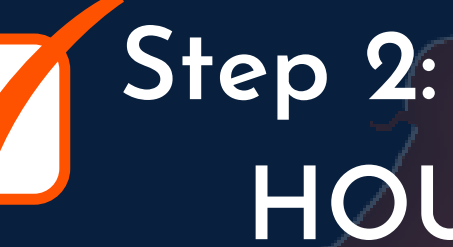

Step 7: You will recieve a confirmation email from erezlife. Please wait for another email indicating when your room selection has opened.

Please note you and your DESIRED roommate(S) need to complete an application in order to get into a ROOM. You will not be able to select a room, unless you have all beds occupied with ROOMMATES. IF you have any questions, feel free to reach out to your RESIDENT DIRECTORs or the housing office.

Step 3: Login to microsoft outlook with ECU student email or into ezrez with ECU username and password (student email: username@email.ecok.edu)

your classification on the left side tab under housing overview and select the term you are wanting to apply)

**Step 2: Scroll down and click on the HOUSING APPLICATION Tab**

Step 4: Under Recommended Actions, Click on **Apply for Housing**

Step 5: Select your classification (Please note you can find the application after selecting

> Step 6: Complete your application profile, lifestyle profile, and fill out your room Preferences